## **Anleitung: Anmeldung zum Elternsprechtag bei wwschool**

**I.** Loggen Sie sich **über den Account Ihres Kindes** unter **wwschool.de** ein. Sie können sich ebenfalls in der **WebWeaver App** über die Schaltfläche **Browser** einloggen.

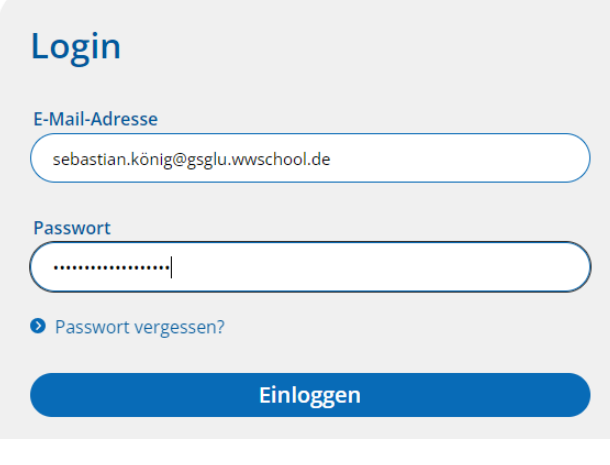

- **II.** Wählen Sie die Gruppe **Elternsprechtag O** Elternsprechtag 2024 Gruppen **2024** aus.
- **III.** Über die Schaltfläche **Sprechstunden** erreichen Sie das Buchungssystem.

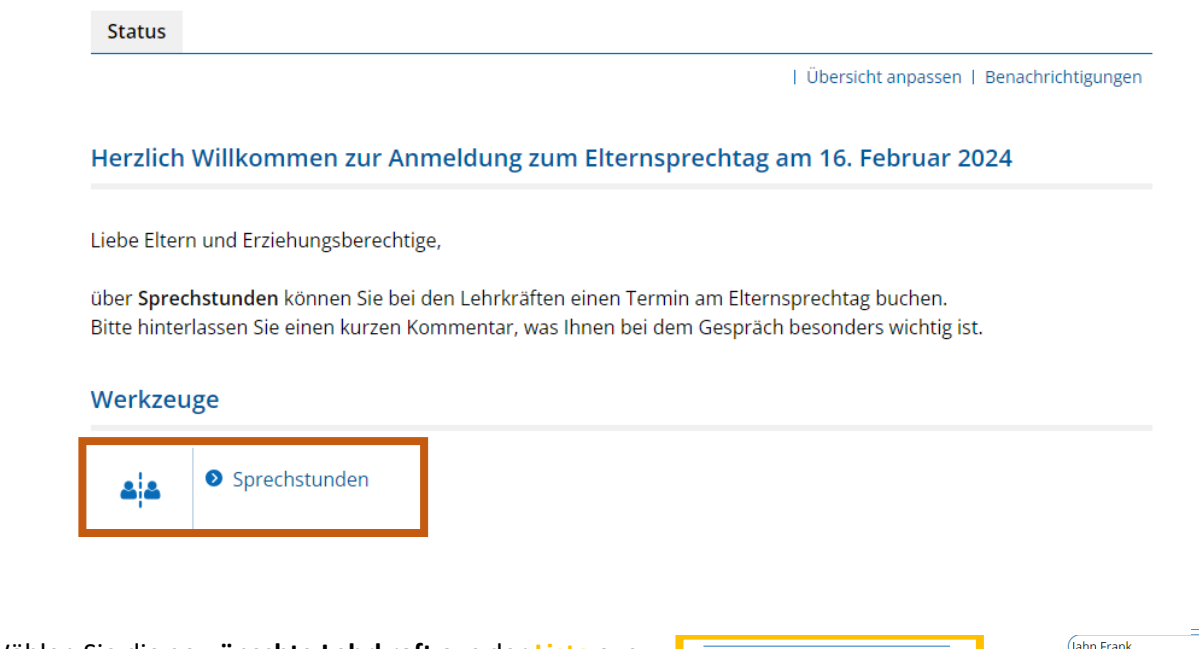

- **IV.** Wählen Sie die **gewünschte Lehrkraft** aus der **Liste** aus, um zum Terminraster zu kommen.
- **V.** Bei freien Terminen können Sie über den **Stift** einen Termin vereinbaren.

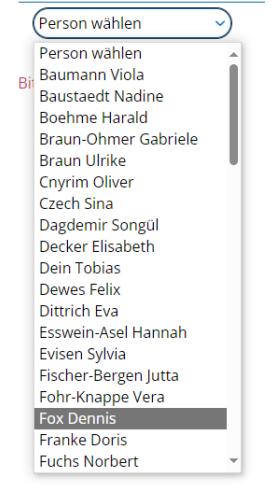

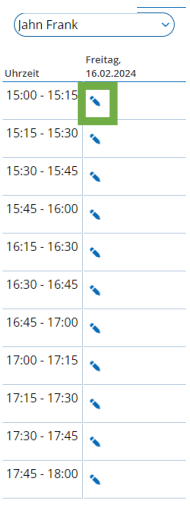

- **VI.** In der **Kurzbeschreibung** können Sie die Lehrkraft zur besseren Vorbereitung auf das Gespräch im Vorfeld Ihr Anliegen mitteilen.
- **VII.** Über **Person buchen** tragen wird der Termin in der Liste eingetragen.

**VIII.** Unter Meine Buchungen können Sie Ihre gebuchten Termine einsehen.

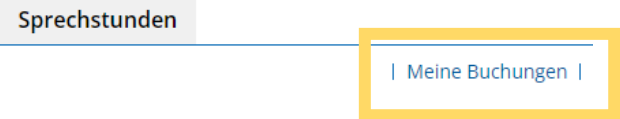

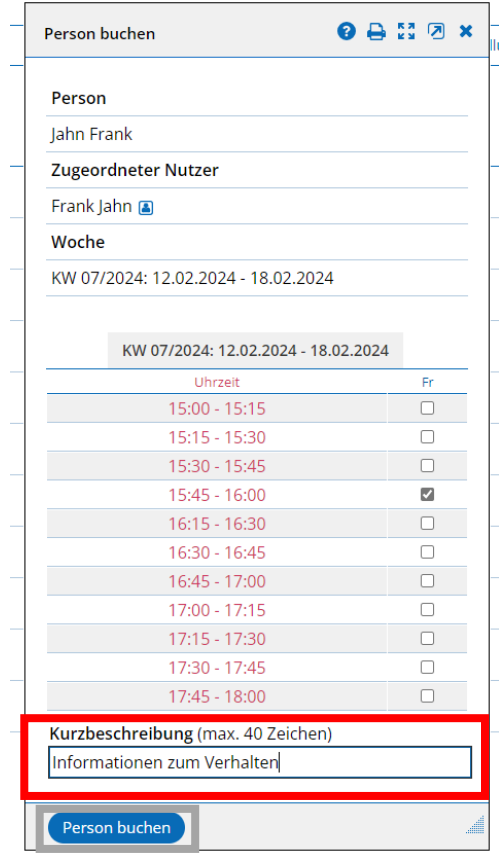